You can go out to VEMS (https://ems.drake.edu/EmsWebApp/) and update your reservation via the VEMS system. Updates can be made up to 3-business days in advance.

Go out to VEMS, login, and select **MY EVENTS** from the navigation bar on the left hand side of the page.

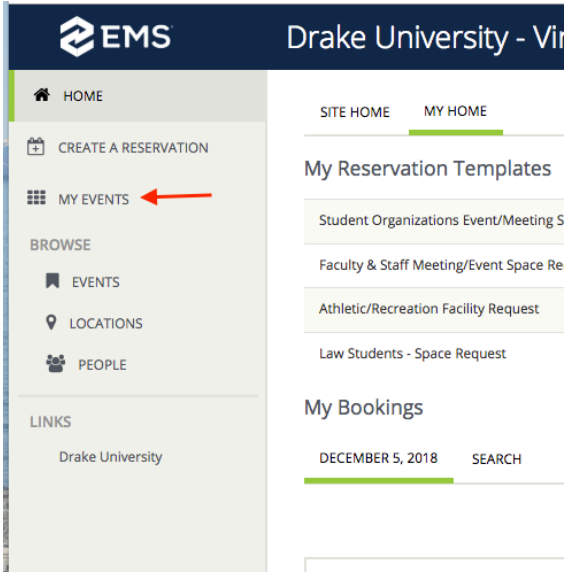

You will then see a list of all of the reservations requests that you have made. Find the reservation that you need to amend. To open the reservation, you will click on the **EVENT NAME** (which will be in **Blue**).

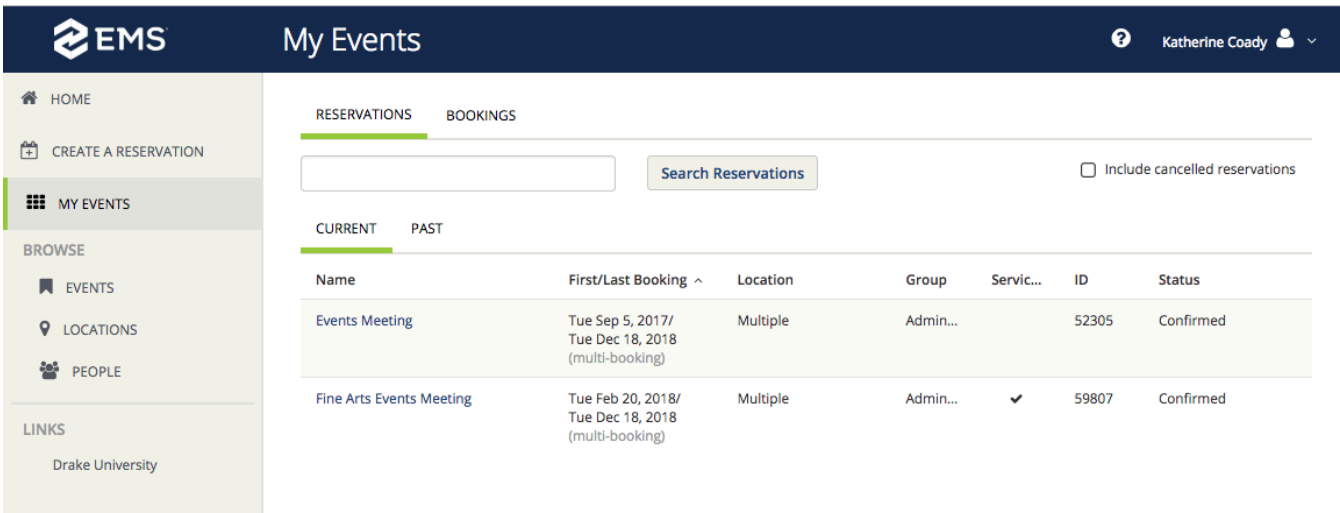

Select the appropriate action from this page

- o **To Cancel the Entire Reservation**  Select the **"X CANCEL RESERVATION"** option from the Reservation Tasks menu
- o **To Cancel Specific Bookings w/in the reservation**
	- o Select the **"CANCEL BOOKINGS"** button and you can select multiple books at once OR
	- o Click on the **RED CIRCLE w/ WHITE LINE** to the left of each booking
- o **To Add Additional Bookings to your reservation**
	- o Click the **"NEW BOOKING"** button
- o **To Change the date / time / location / set-up / attendance for a Specific Booking** – click the **PENCIL** icon to the left of the booking
	- o You can also change the attendance & set-up type directly from the main event page
- o **To Add Technology or Additional Event Information**  select the "**ADD SERVICES**" option from the Reservation Task menu
	- o Additional information (ie. Changes to set-up, new information about event, etc…
- o **To Change the Name of your Event or Contact Information** select the "**EDIT RESERVATION DETAILS**" button.

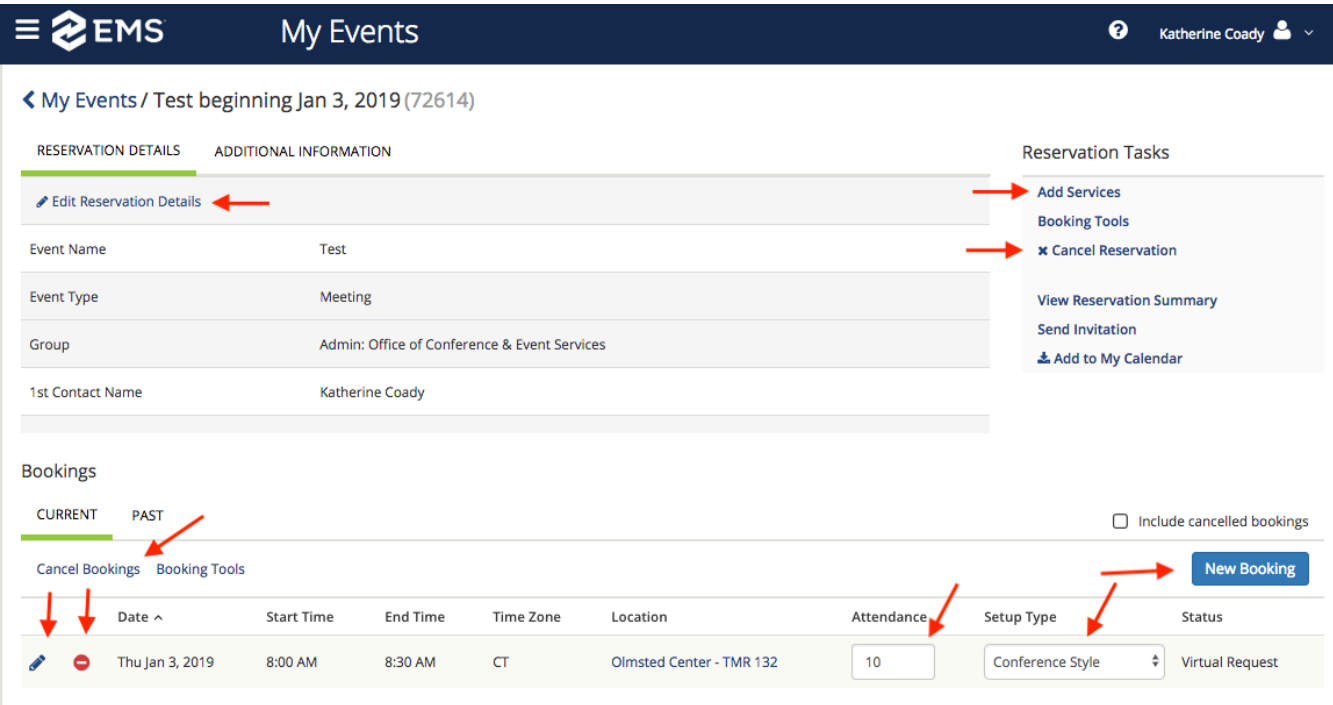

## You can also edit the fields that you filled in when you originally submitted your reservation by going to the **ADDITIONAL INFORMATION** tab and clicking **EDIT ADDITIONAL INFORMATION**

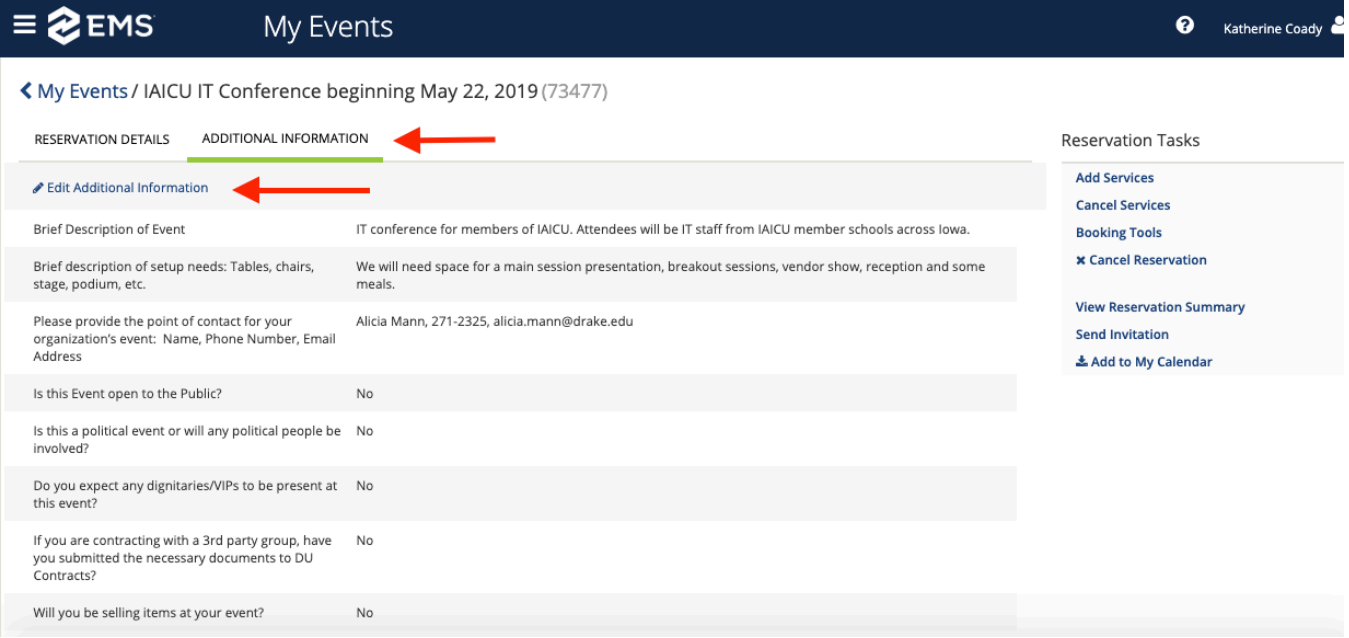

## Now you can edit your **EVENT DESCRIPTION**, **SET-UP NEEDS**, **POINT OF CONTACT**, etc…

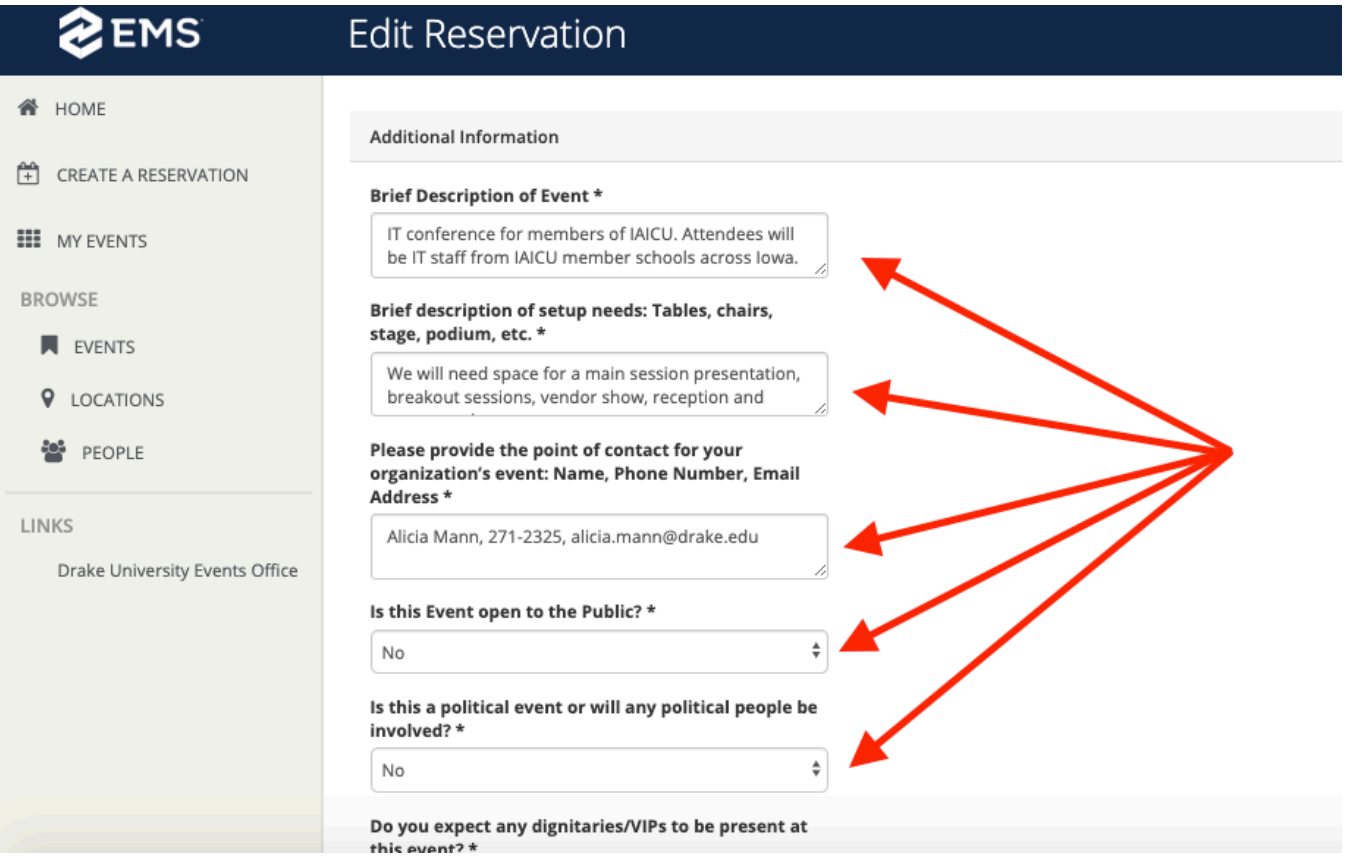

## Make sure you save your changes by clicking **SAVE RESERVATIONS DETAILS**.

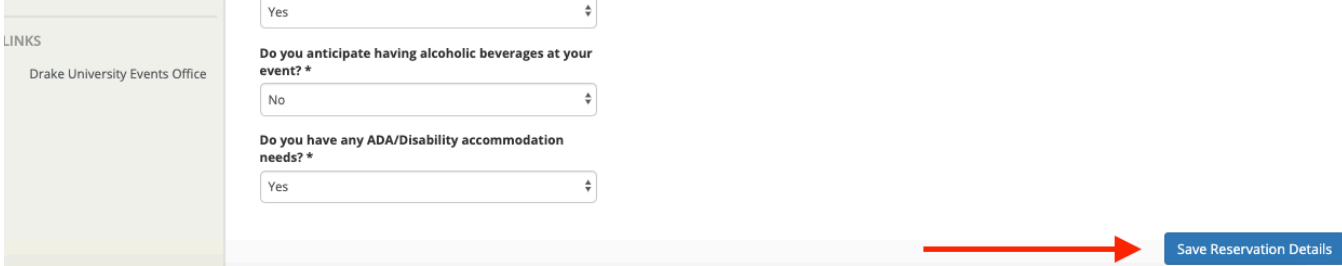